nurit

## 정보자산의 보안강화를 위하여 3단계 인증을 위한

# BaroPAM 솔루션 설치 요약서 (Windows)

2023. 12.

### 1. 사전 준비사항

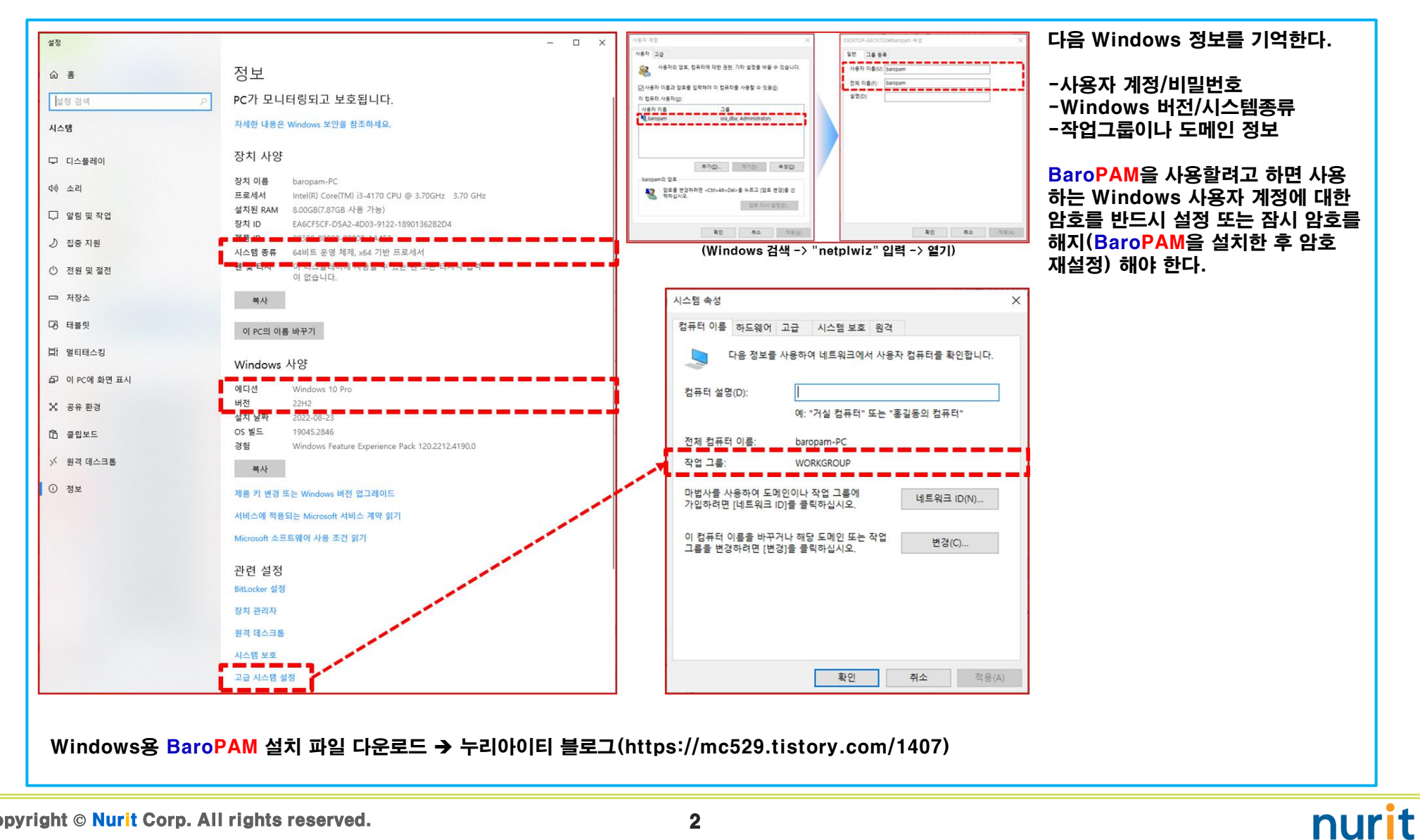

### 2. BaroPAM 설치 준비

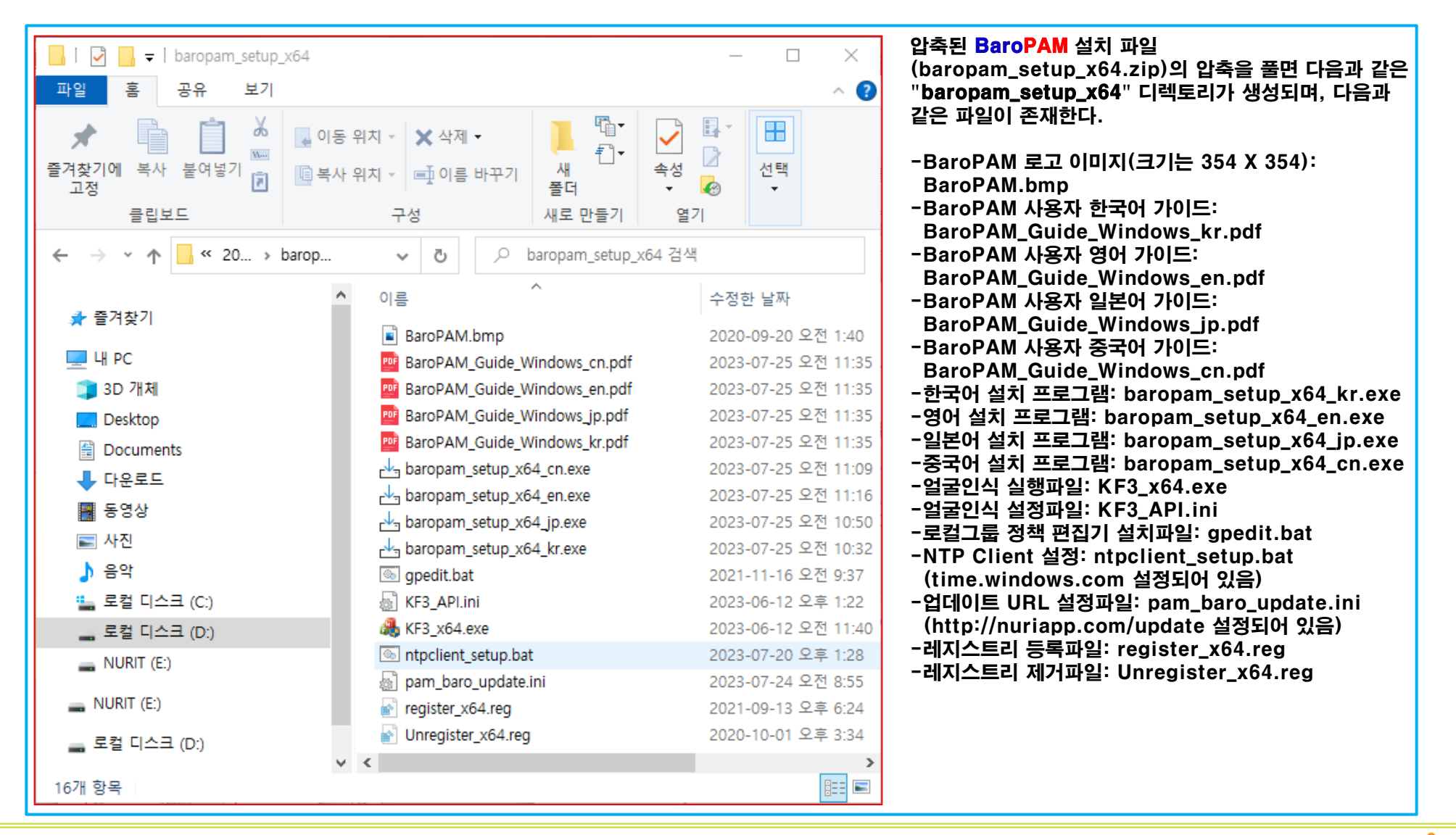

Copyright © Nurit Corp. All rights reserved.  $3$ 

### 3. BaroPAM 설치

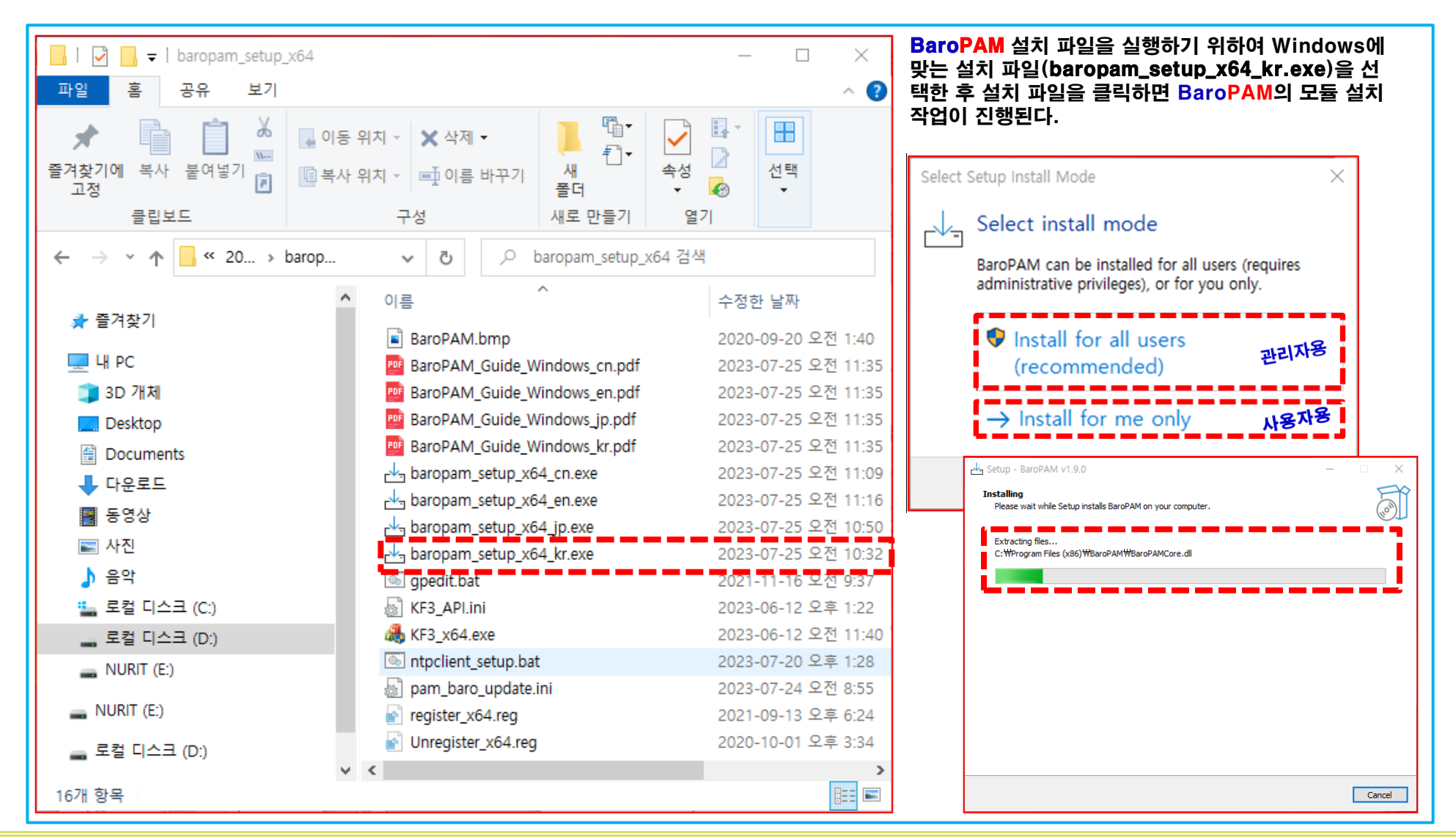

 $\bullet$  Copyright  $\circ$  Nurit Corp. All rights reserved.  $\bullet$  4

### 4. vcredist 프로그램 실행

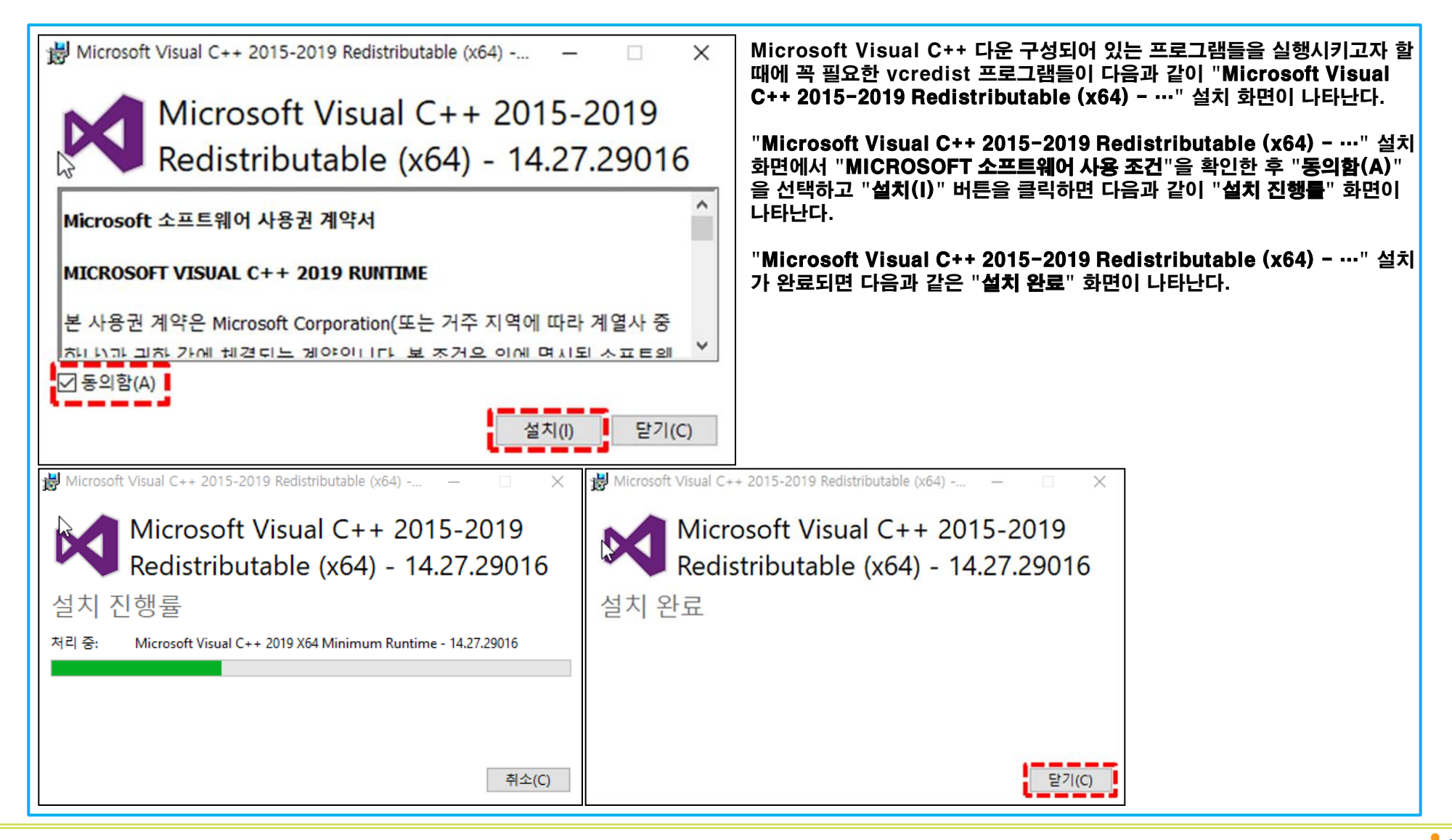

### 5. BaroPAM 환경 설정

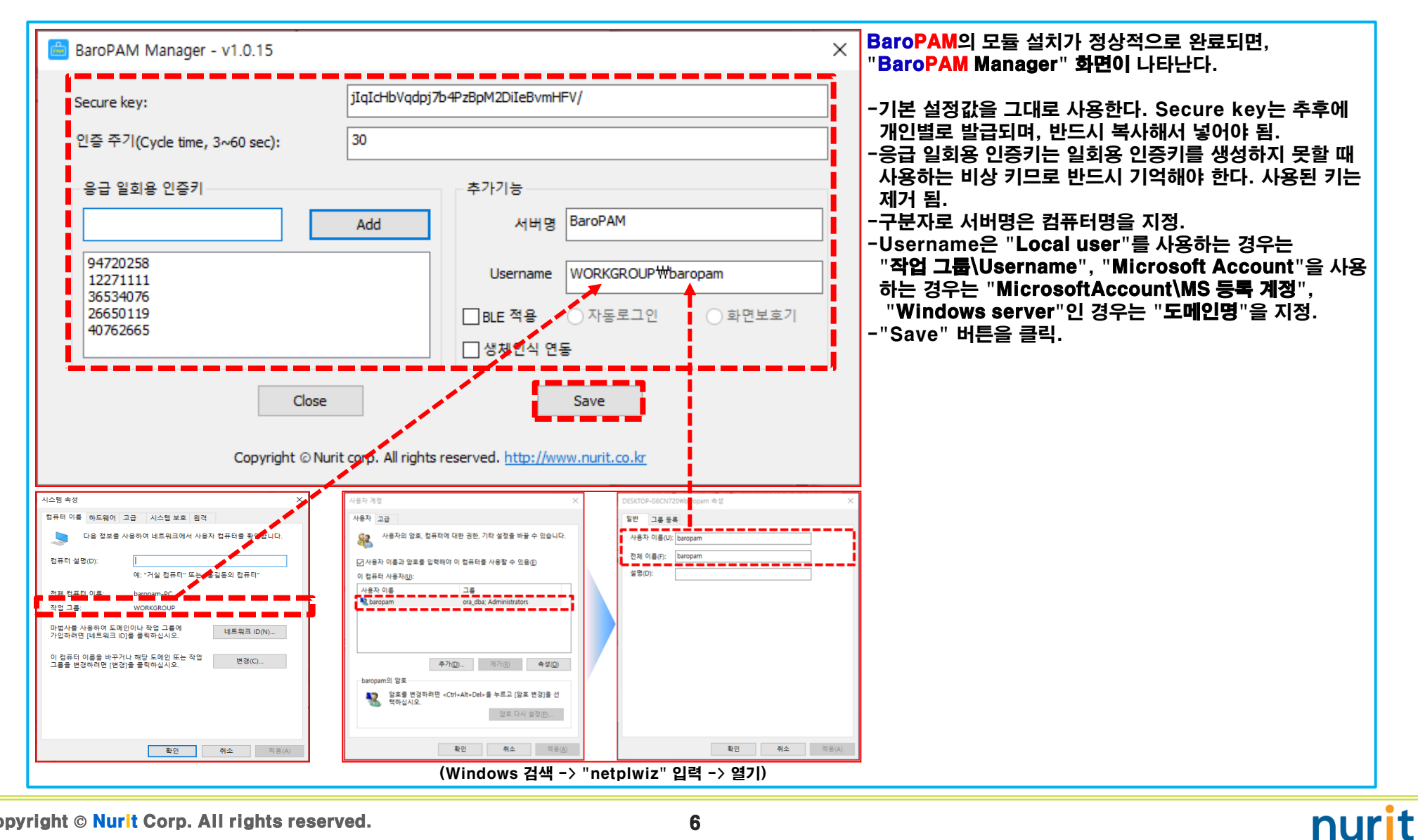

 $\bullet$  Copyright  $\circ$  Nurit Corp. All rights reserved.  $\bullet$ 

### 6. 레지스트리에 BaroPAM 등록

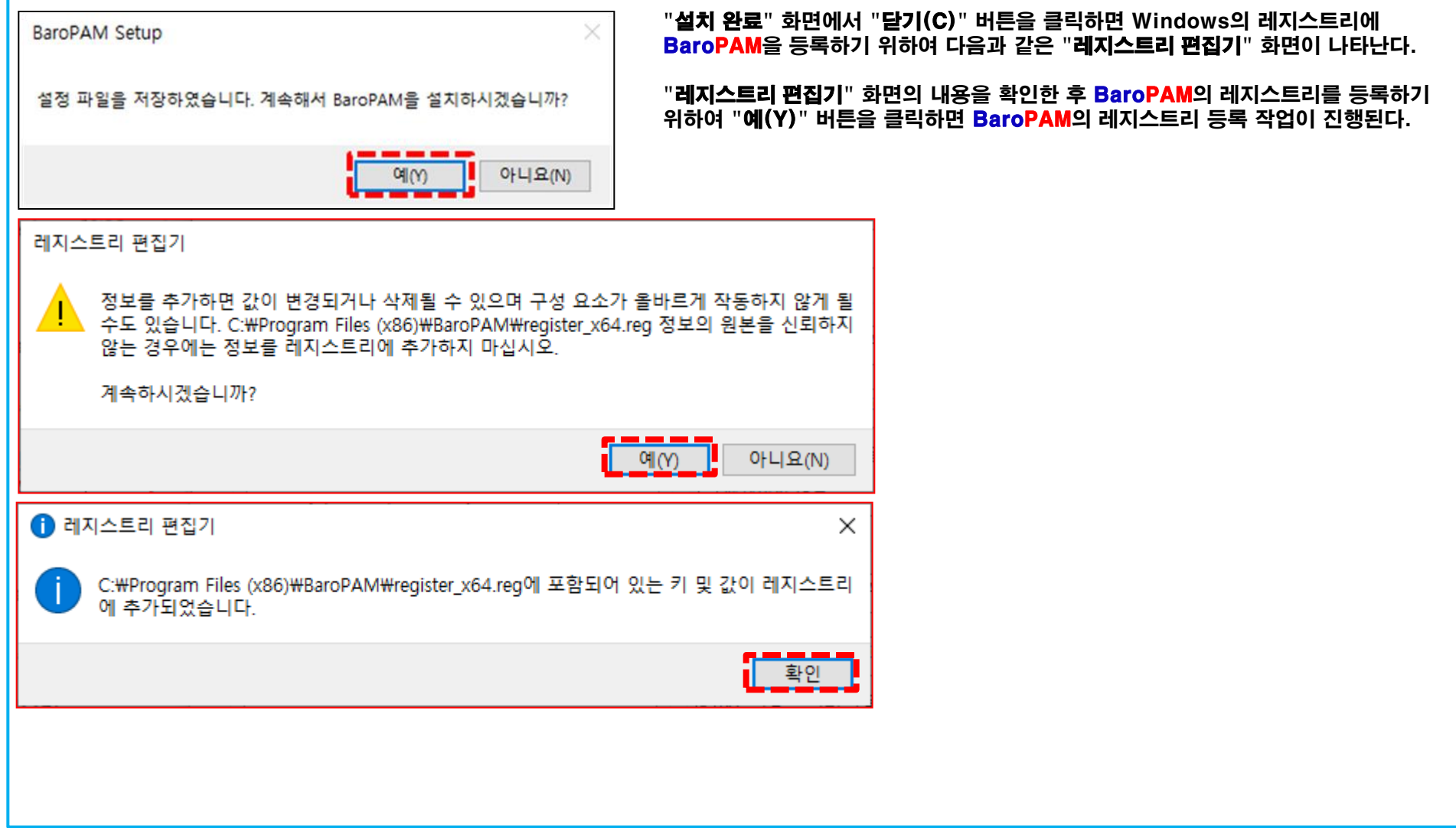

Copyright © Nurit Corp. All rights reserved. 7

### 7. BaroPAM 앱 설치 및 정보 설정

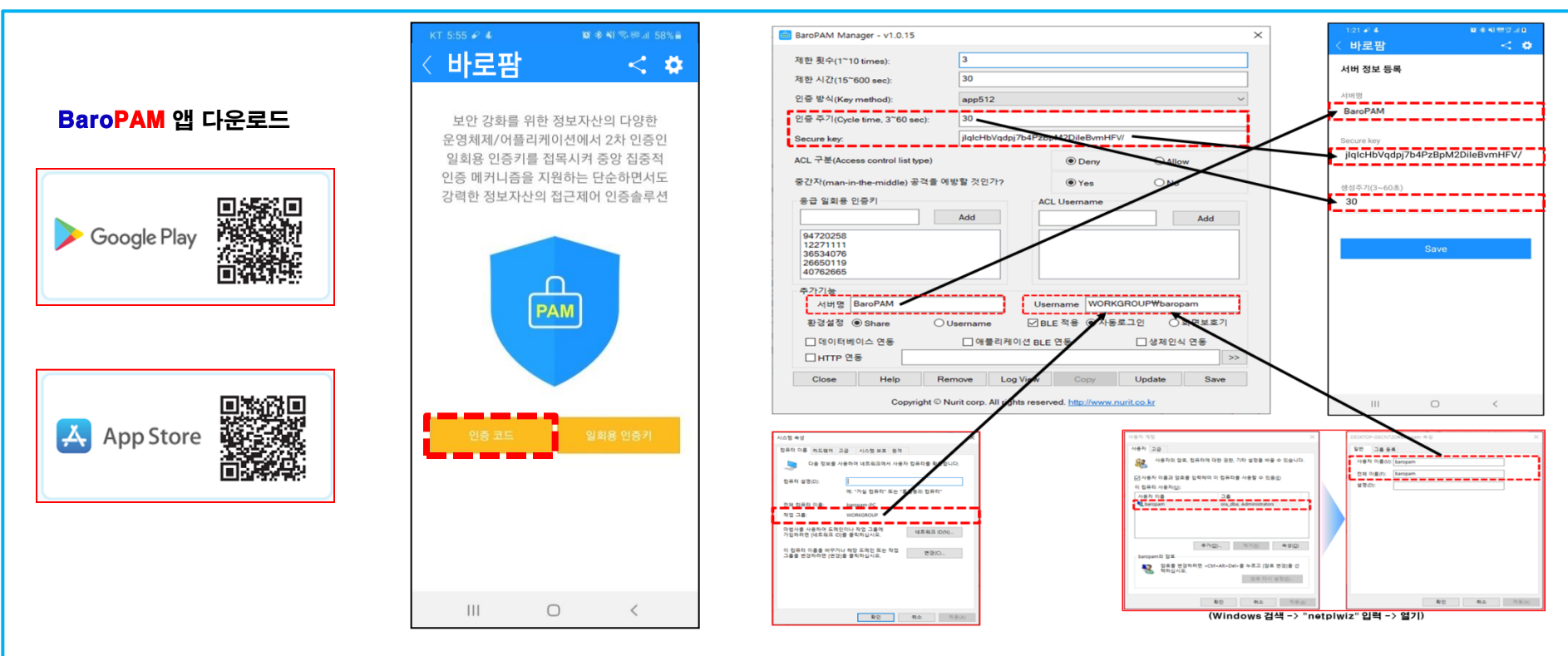

BaroPAM 앱은 Android 6.0 (Marshmalliw) API 23, iOS 13.0 이상에서 사용 가능하며, 가로보기 모드를 지원하지 않는다. BaroPAM 앱을 설치한 후 BaroPAM 앱을 실행하여 메뉴 선택화면에서 "인증 코드" 버튼을 클릭하여 "BaroPAM Setup" 화면에서 입력한 "인증주기, Secure key, 서버명"을 BaroPAM 앱의 "서버 정보 등록" 화면에서 동일하게 입력해야 한다. BaroPAM 앱의 설정 -> 화면설정 변경 화면에서 앱코드(kr: 한국어, en: 영어, jp: 일본어, cn: 중국어)를 설정하면 BaroPAM 앱이 그에 맞게 변경된다.

현상 : 안드로이폰 또는 아이폰의 날짜와 시간이 현재 시간과 차이가 발생하여 "일회용 인증키"가 맞지 않은 경우

원인 : 안드로이폰 또는 아이폰의 날짜와 시간을 네트워크에서 제공하는 시간을 사용하지 않아서 발생.

조치 : 안드로이폰인 경우는 폰의 "설정" -> "일반" -> "날짜 및 시간" -> "날짜 및 자동 설정"과 "시간대 자동 설정" -> "허용" 아이폰인 경우는 폰의 "설정" -> "날짜 및 시간" -> "자동으로 설정" -> "허용"

현상: 일회용 인증키가 맞지 않아서 로그인을 하지 못하는 경우

원인: BaroPAM은 시간 동기화 방식으로 폰과 Windows의 시간이 동일해야 함,

조치: 폰과 Windows의 시간이 맞는지 확인.

8. Windows 로그온

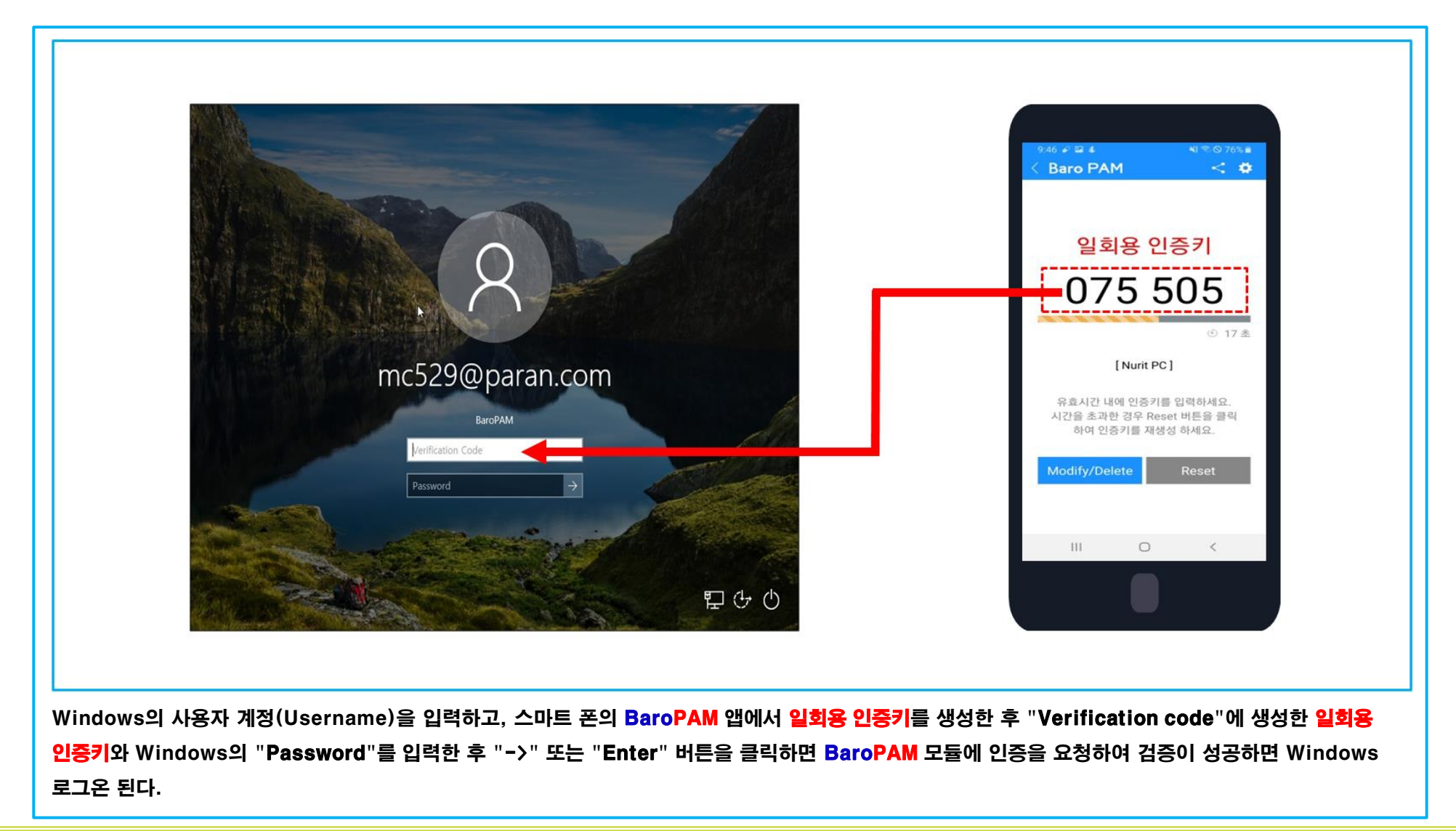

### 9. 문제 발생 시 확인 해야 할 사항

#### 1) Windows 이벤트 로그 중 보안로그를 "이벤트 뷰어" 로 확인

 기본적으로 이벤트 뷰어 파일은 .evt 확장자를 사용하며, "C:\Windows\System32\winevt\Logs" 폴더에 존재 보안 로그에는 유효한 로그온 시도 및 잘못된 로그온 시도와 이벤트가 포함

#### 2) 설치할 Windows 정보 파악

 -사용자 계정/비밀번호 -Windows 버전/시스템종류

-작업그룹이나 도메인 정보

 BaroPAM을 사용 할려고 하면 사용하는 Windows 사용자 계정에 대한 암호를 반드시 설정 또는 잠시 암호를 해지 (BaroPAM을 설치한 후 암호 재설정) 해야 한다.

#### 3) Windows 버젼에 맞는 BaroPAM 설치 파일인지 확인

C:\Program Files (x86)\BaroPAM\pam\_baro\_update.ini

#### 4) vcredist 프로그램은 정상적으로 실행 했는지 확인

Microsoft Visual C++ 다운 구성되어 있는 프로그램들을 실행시키고자 할 때에 꼭 필요한 프로그램임.

#### 5) BaroPAM 환경 설정 프로그램(BaroPAM Manager)은 로그인 되는지 확인 Windows 시작 -> BaroPAM -> BaroPAM Manager 클릭

#### 6) BaroPAM 환경 설정 정보 확인

BaroPAM 환경 설정 화면(BaroPAM Manager) 캡처

#### 7) BaroPAM 로그파일 확인

BaroPAM Manager 화면에서 "Log View" 버튼 클릭 또는 C:\Program Files (x86)\BaroPAM\pam\_baro\_auth.log

#### 8) 고객의 환경 파악

PC 통합 관리 프로그램 등에서 허가 받지 않고 설치되는 프로그램을 삭제하는지, 프로그램 내용을 암호화 하는지 등

#### 9) NTP 설정 확인

Windows cmd -> "sc query w32time" 명령어 실행

## Ⅱ. BaroPAM Windows 설치(생체인식)

### 1. BaroPAM 설정 정보

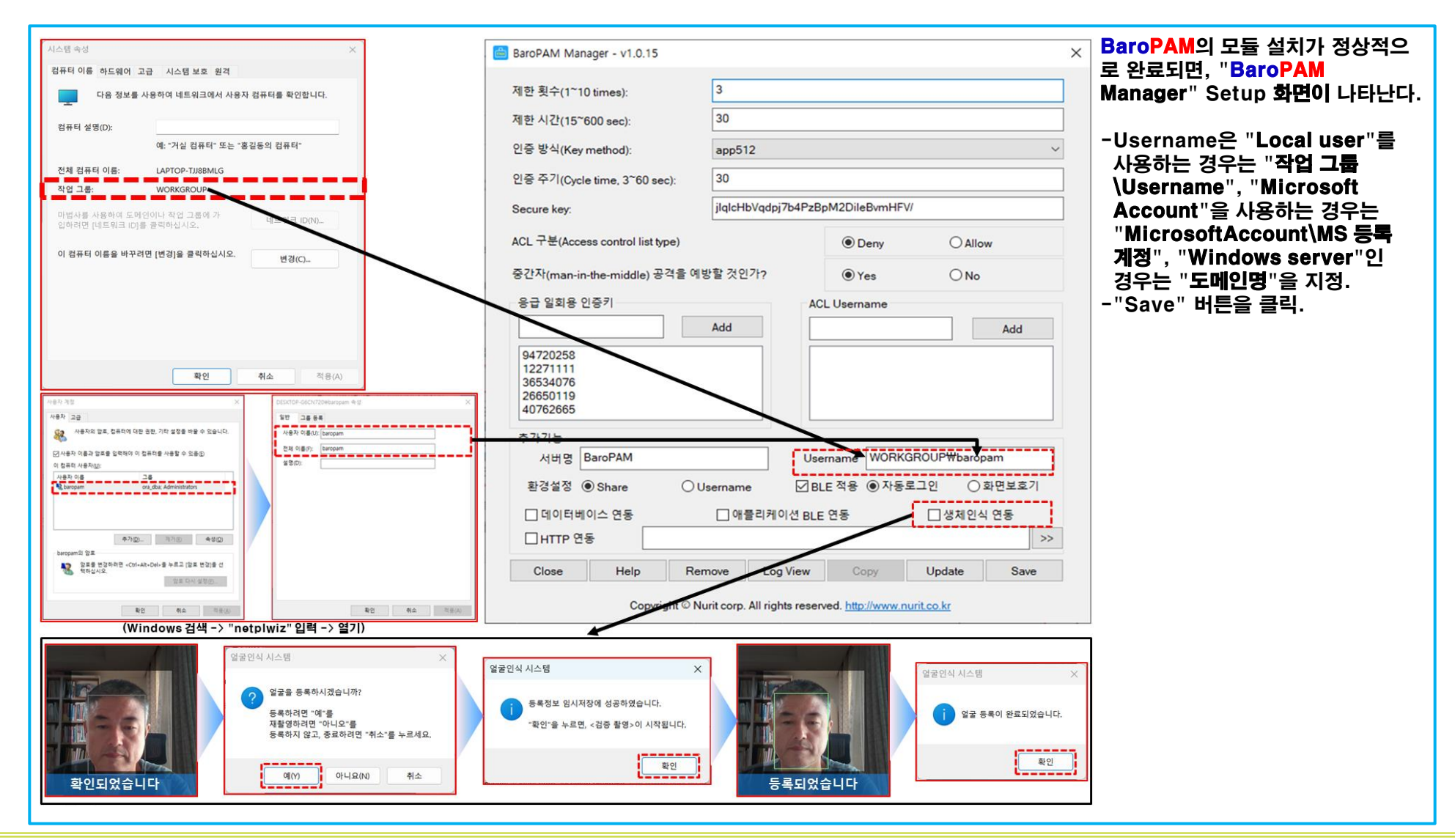

Copyright © Nurit Corp. All rights reserved. 11

### Ⅱ. BaroPAM Windows 설치(생체인식)

### 2. Windows 로그온

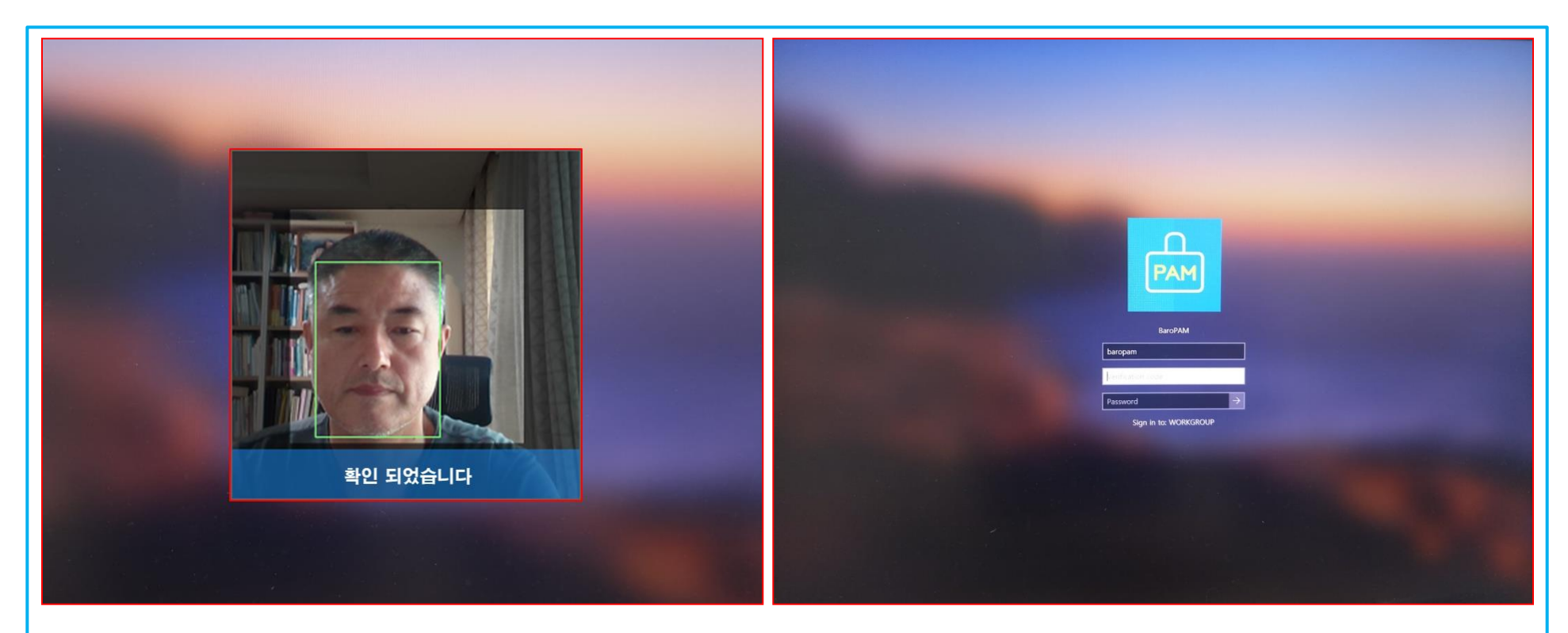

이미 등록된 얼굴의 특징정보와 비교하여 확인되면 Windows에 로그온 하게 된다.

만약, 얼굴인식을 실패 했거나 얼굴인식을 취소하기 위하여 "Esc" 키를 누를 경우 Windows를 로그온 하는 화면이 나타난다.

Windows의 사용자 계정(Username)을 입력하고, "Password"를 입력한 후 "->" 또는 "Enter" 버튼을 클릭하면 Windows에 인증을 요청하여 검증이 성공하면 Windows 로그온 된다.

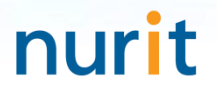

## 기억할 필요가 없는 비밀번호! BaroPAM이 함께 합니다.

# 감사합니다!

## www.nurit.co.kr

서울시 강서구 마곡중앙2로 15, 913호(마곡동, 마곡테크노타워2) 주식회사 누리아이티 대표전화 : 010-2771-4076